**Ministerium** der Deutschsprachigen Gemeinschaft Belgiens

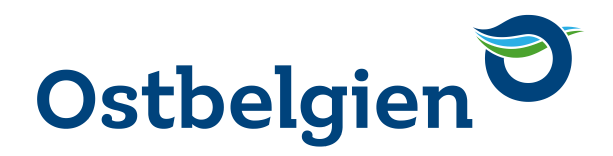

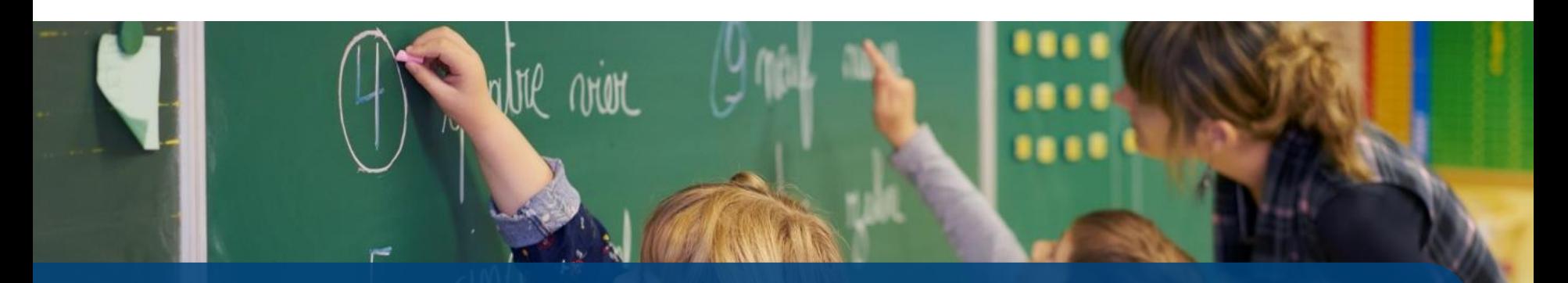

### **DER ELEKTRONISCHE GEHALTSAUSZUG** ANLEITUNG

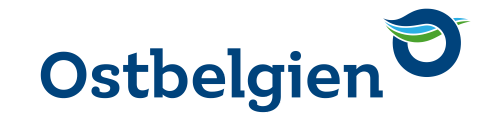

### **INHALTSVERZEICHNIS**

- VORAUSSETZUNGEN
- ZUGANGSMÖGLICHKEITEN
- DIE ANMELDUNG MIT DEM ELEKTRONISCHEN PERSONALAUSWEIS
- DIE ANMELDUNG MIT ITSME
- DIE ANMELDUNG MIT TOKEN
- DIE EUROPÄISCHE AUTHENTIFIZIERUNG
- ÖFFNEN DES GEHALTSZETTELS

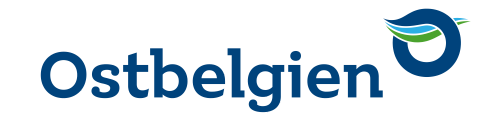

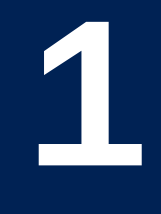

### **VORAUSSETZUNGEN**

Sie müssen sich dem System gegenüber bei der Anmeldung zu erkennen geben, dafür bietet Ihnen das System 4 Möglichkeiten:

- den elektronischen Personalausweis
- die Anmeldung mit itsme
- das föderale Token (nur noch bestehende Token während der Dauer ihrer Gültigkeit)
- die europäische Authentifizierung (nur für Inhaber ausländischer Personalausweise aus gewissen europäischen Ländern)

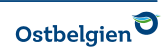

Sie wollen Ihren elektronischen Personalausweis nutzen? Dann brauchen Sie zusätzlich die persönliche Geheimzahl (PIN), die bei Erhalt des Ausweises ebenfalls ausgehändigt wurde.

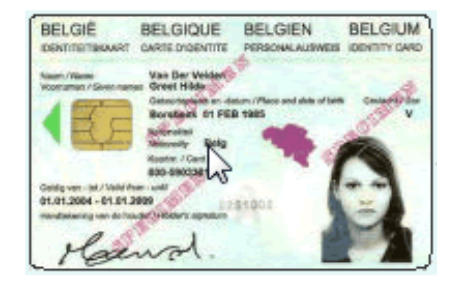

Der Computer, den Sie nutzen, muss zusätzlich noch mit einem Kartenlesegerät für Personalausweise ausgestattet sein.

Außerdem muss auf Ihrem Computer die geeignete Software zur Auswertung Ihrer Ausweisdaten installiert sein. Sorgen Sie dafür, dass die neueste Version installiert ist. Die aktuelle Version erhalten Sie auf der Seite [http://eid.belgium.be/de.](http://eid.belgium.be/de)

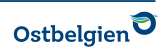

Für die Nutzung von itsme

Um die Anwendung itsme nutzen zu können, müssen Sie die App auf Ihr Smartphone installieren und sich registrieren.

Eine genaue Anleitung, wie Sie itsme aktivieren können, finden Sie hier:

**[Gleich loslegen mit itsme® | itsme](https://www.itsme-id.com/de-BE/get-started) digitale ID (itsme-id.com)**

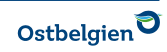

Für die Nutzung des föderalen Tokens brauchen Sie die Karte mit den 24 Token und Ihren Benutzernamen sowie Ihr Passwort, die Sie bei der Bestellung der Tokenkarte definiert haben. Bei dieser Variante muss Ihr Computer nicht mit einem Kartenleser ausgestattet sein.

Es können nur noch bereits bestehende Token genutzt werden während der Dauer Ihrer Gültigkeit. Nach Ablauf der Gültigkeit muss eine andere Anmeldemethode gewählt werden. Neue Tokenkärtchen können nicht mehr beantragt werden.

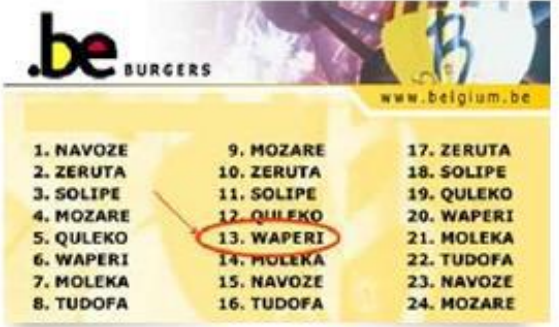

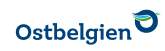

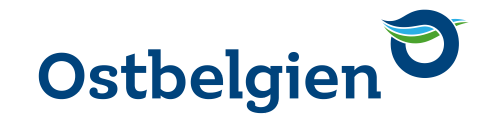

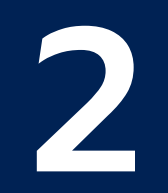

# ZUGANGSMÖGLICHKEITEN

Besuchen Sie die Webseite [www.ostbelgienbildung.be](http://www.ostbelgienbildung.be/) und wählen Sie an der rechten Seite « Gehaltsauszüge »

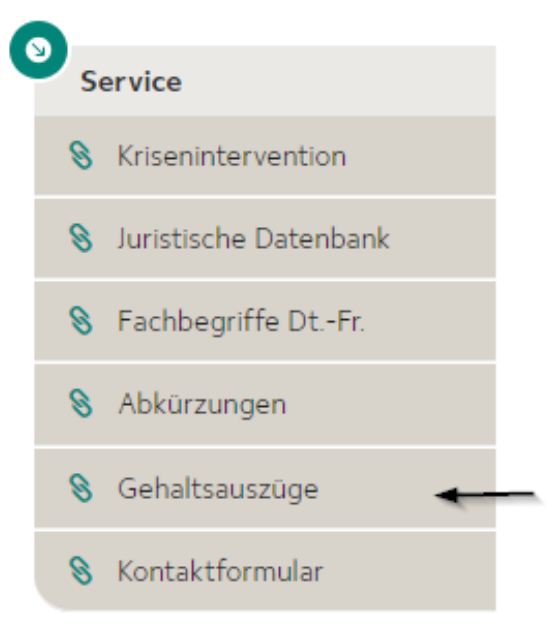

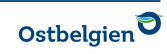

#### Sie werden auf die Anmeldeseite CSAM weitergeleitet auf der folgender Auswahlbildschirm mit den Anmeldeoptionen erscheint.

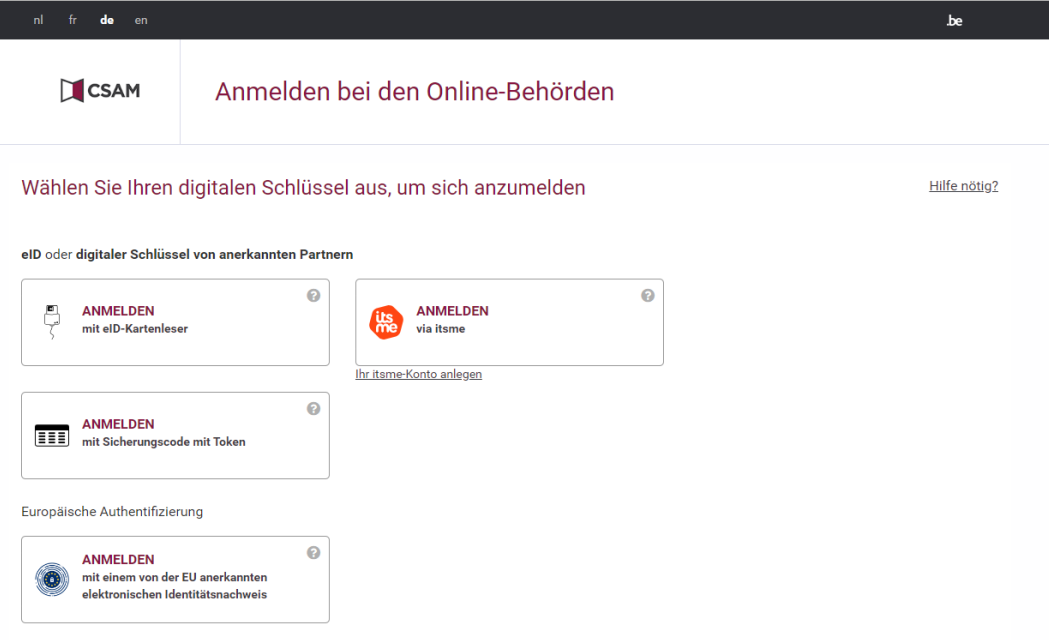

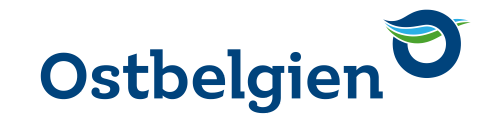

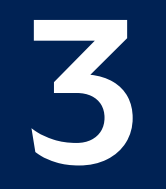

### **DIE ANMELDUNG MIT DEM ELEKTRONISCHEN PERSONALAUSWEIS**

Klicken Sie auf das Feld « Anmelden mit eID-Kartenleser ».

Stecken Sie Ihren Personalausweis in das Kartenlesegerät und klicken Sie auf « Anmelden ».

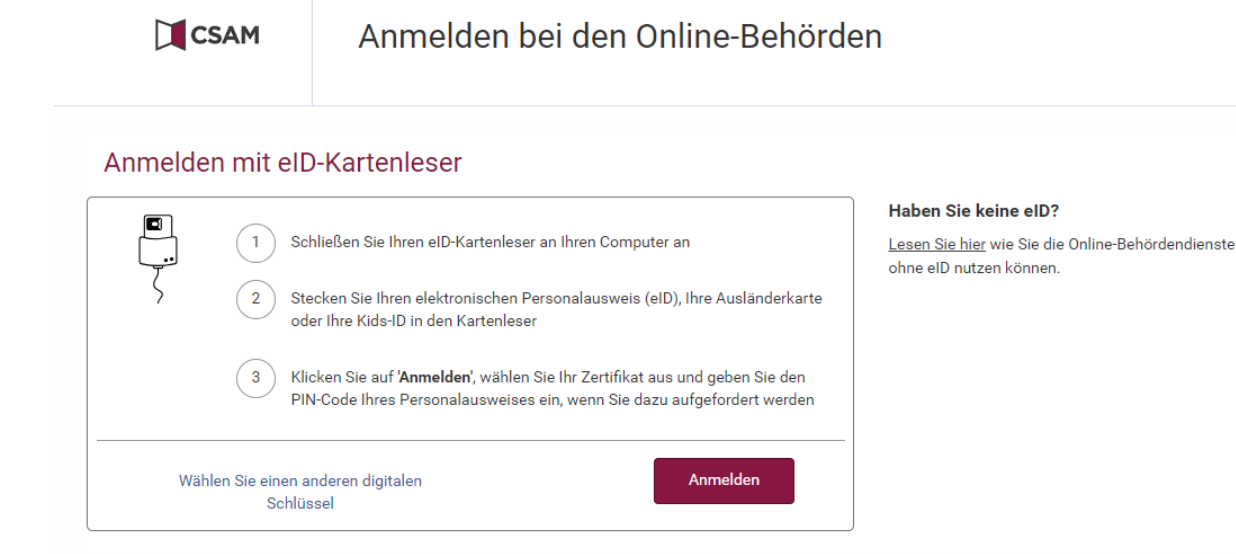

#### Geben Sie Ihren PIN-Code ein.

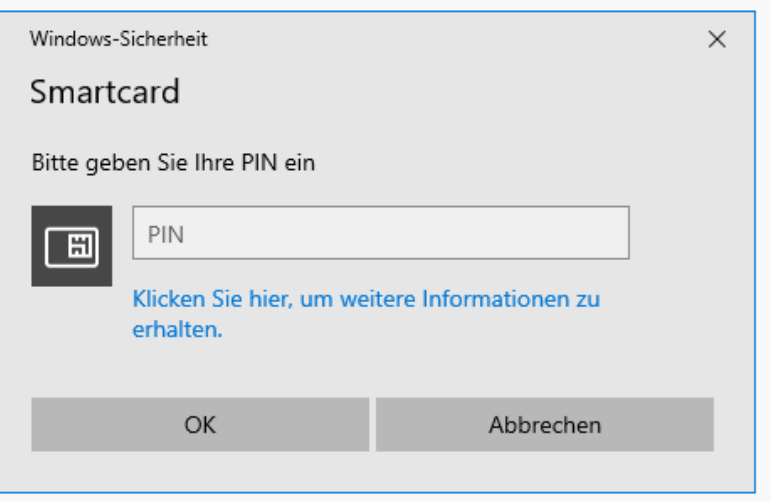

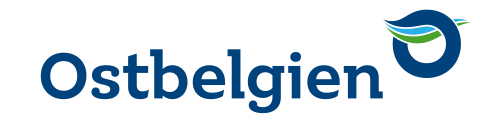

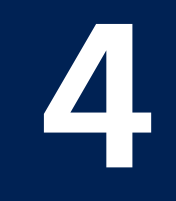

### **DIE ANMELDUNG MIT ITSME**

Klicken Sie auf das Feld « Anmelden via itsme »

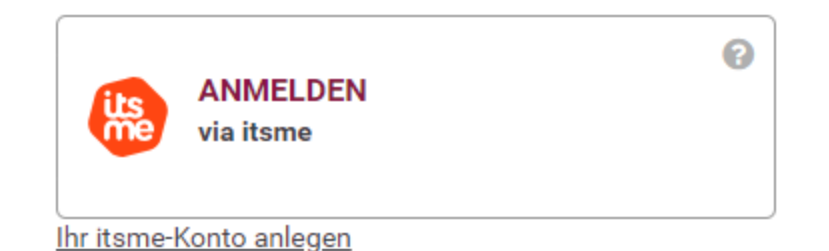

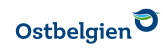

Geben Sie die Handynummer ein, die mit Ihrem itsme-Konto verknüpft ist.

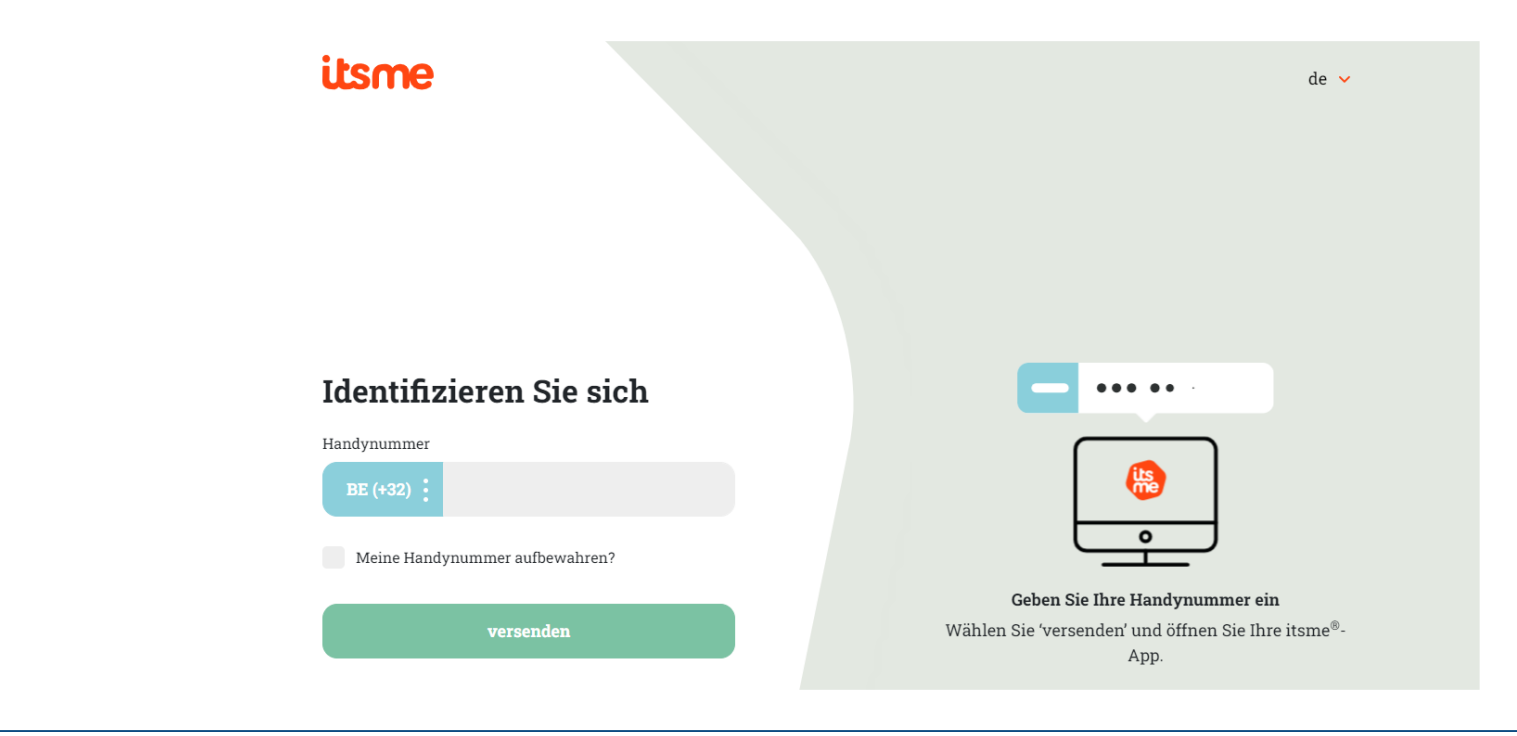

DER ELEKTRONISCHE GEHALTSAUSZUG

13.09.2023 SEITE 16

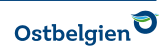

Folgen Sie den Anweisungen auf dem Handy-Bildschirm.

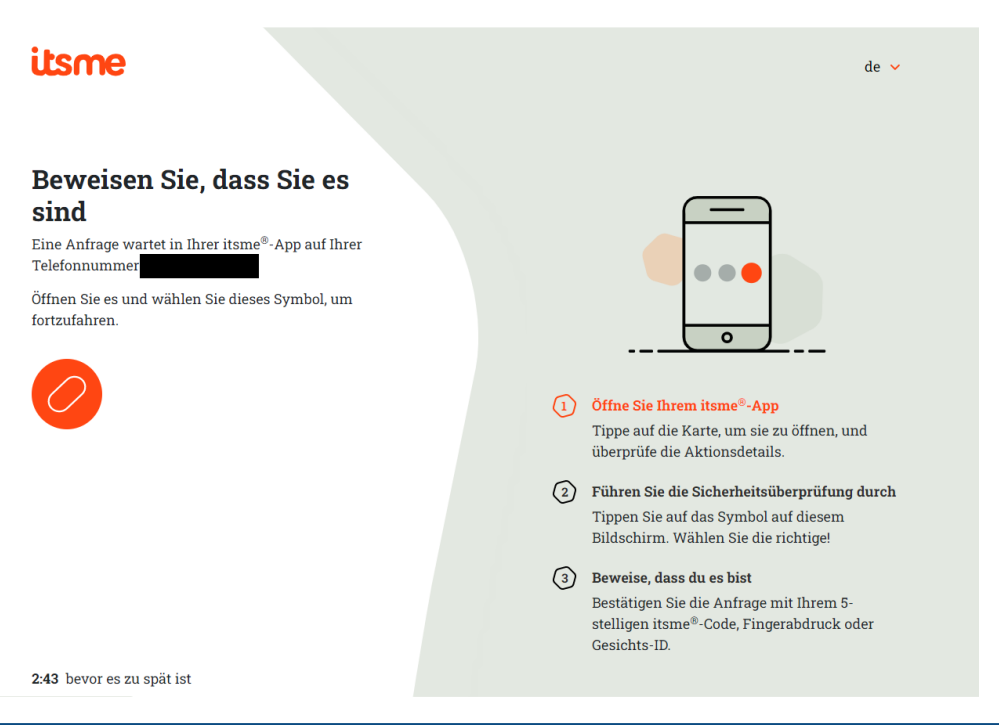

SEITE 17

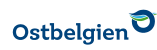

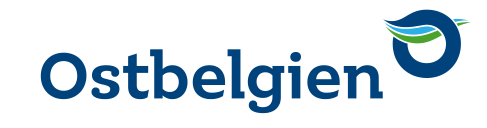

# 5

### **DIE ANMELDUNG MIT TOKEN**

Um sich mit dem föderalen Token anzumelden, gehen Sie folgendermaßen vor.

Diese Anmeldeoption funktioniert nur noch mit bestehenden Token im Zeitraum ihrer Gültigkeit. Nach Ablauf der Gültigkeit muss eine andere Anmeldeoption gewählt werden. Es können keine neuen Tokenkärtchen mehr beantragt werden.

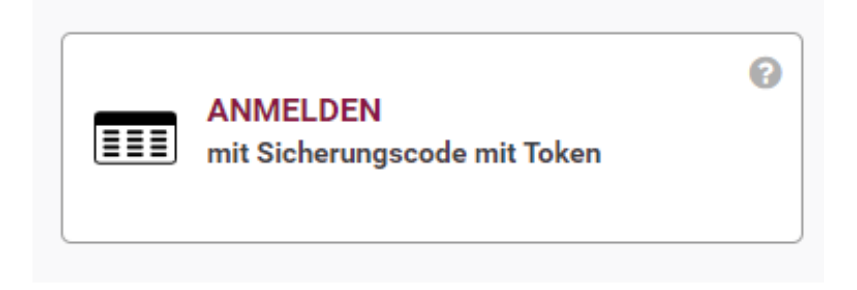

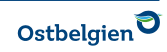

#### Geben Sie Ihren Benutzernamen und Passwort ein und klicken Sie auf « Weiter »

#### Anmelden mit Sicherungscode mit Token

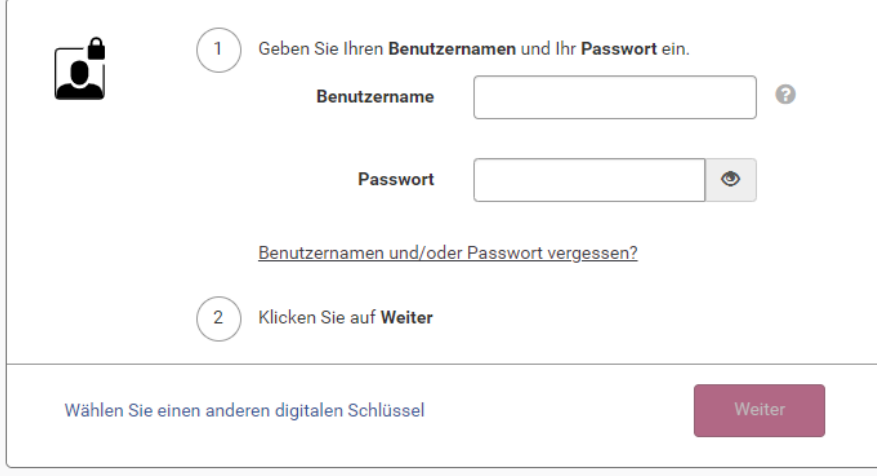

#### Weitere Informationen

Achtung! Sie können kein neues Token mehr aktivieren. Bürger, die bereits ein aktives Token haben, können dies jedoch noch weiterhin zur Anmeldung in den Online-Diensten verwenden.

#### Möchten Sie einen anderen Schlüssel aktivieren?

Melden Sie sich hier an, um Ihre digitalen Schlüssel zu erstellen oder zu bearbeiten.

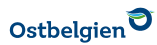

DER ELEKTRONISCHE GEHALTSAUSZUG

13.09.2023 SFITE 20

Anschließend bittet das System Sie, ein bestimmtes der 24 Token auf Ihrer Token-Karte einzugeben. Geben Sie die Kombination aus sechs Großbuchstaben ein, die sich neben der gefragten Zahl befindet.

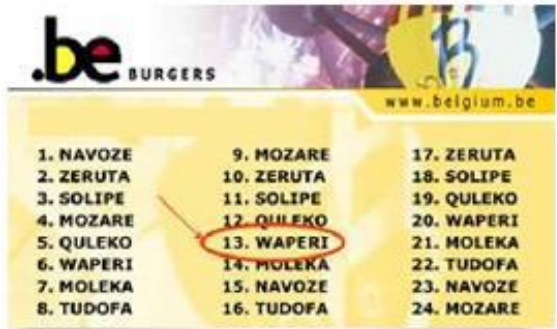

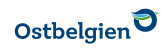

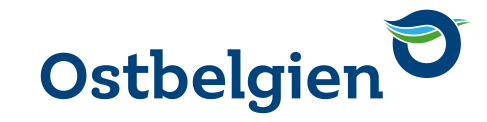

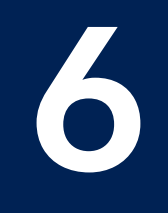

## **DIE EUROPÄISCHE AUTHENTIFIZIERUNG**

Diese Anmeldeoption steht nur Personen zur Verfügung, die nicht über einen belgischen Personalausweis verfügen, sondern einen Personalausweis aus einem der nachfolgenden europäischen Ländern haben.

Sie können sich mittels des jeweiligen nationalen Verfahrens anmelden.

Dieses Verfahren ist von Land zu Land unterschiedlich und kann an dieser Stelle nicht beschrieben werden.

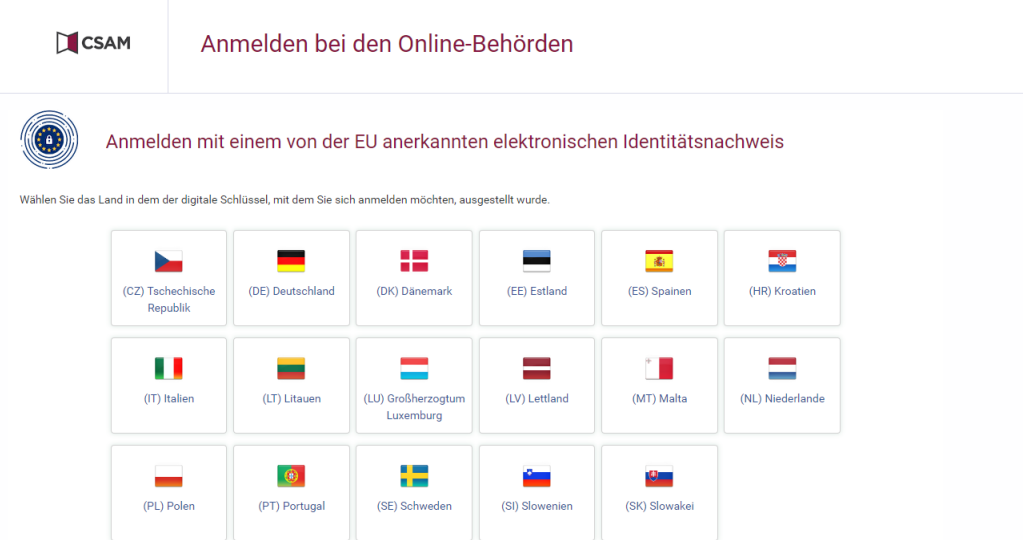

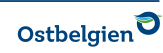

Nachdem Sie das entsprechende Land ausgewählt haben, werden Sie zur Webseite des jeweiligen Anmeldeverfahrens umgeleitet.

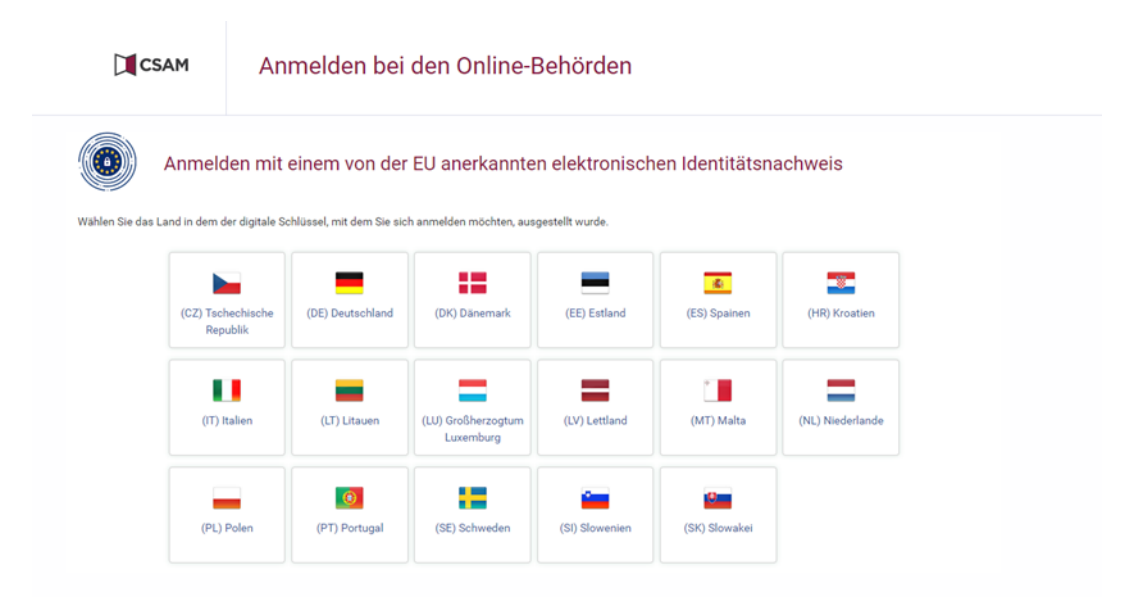

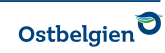

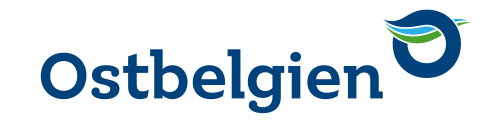

# ÖFFNEN DES GEHALTSZETTELS

Gleich über welche Authentifizierungsmethode Sie sich identifiziert haben, gelangen Sie nach erfolgreicher Anmeldung zu folgender Seite

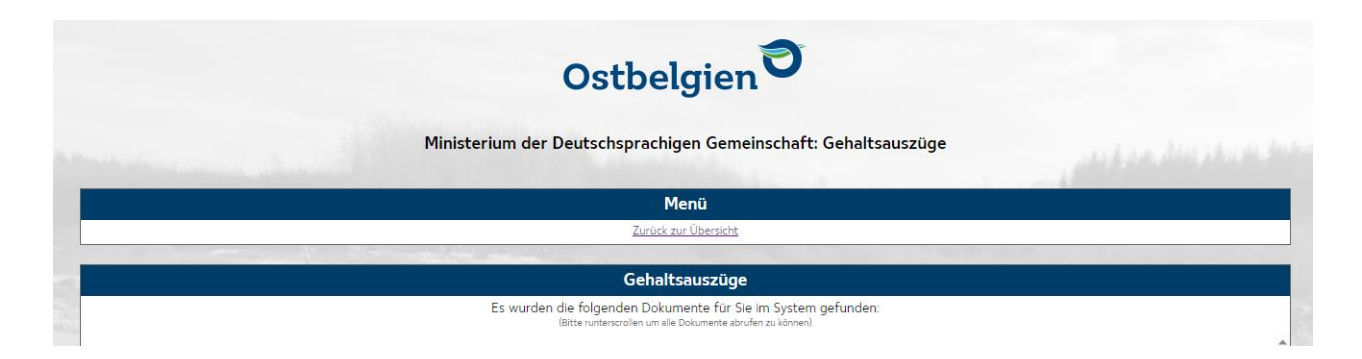

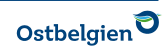

Es stehen folgende Dokumente zur Verfügung:

- Gehaltsauszüge
- Gehaltsauszüge Urlaubsgeld
- Gehaltsauszüge Jahresendprämie
- 281.xy = jährliche Lohnsteuerkarte
- Individuelles Konto

Durch Anklicken der entsprechenden Datei können Sie den Auszug als PDF-Datei öffnen. Die Dateien können Sie runterladen oder drucken.

**Ministerium** der Deutschsprachigen Gemeinschaft Belgiens

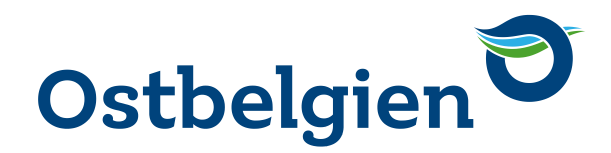

#### **VIELEN DANK FÜR IHRE AUFMERKSAMKEIT** BIS BALD IN OSTBELGIEN!

**MÉLANIE PLAIRE** REFERATSLEITERIN LOHNBUCHHALTUNG UND SOZIALSEKRETARIAT FACHBEREICH UNTERRICHTSPERSONAL

B-4700 Eupen **TELEFAX** +32 (0) 87/552 891 **WEB** www.ostbelgienlive.be

Gospertstraße 1 **TELEFON** +32 (0) 87/789 663 **E-MAIL** melanie.plaire@dgov.be